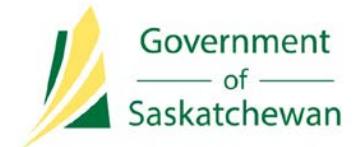

**Integrated Resource Information System (IRIS)** Ministry of Energy and Resources

# **Industry Tip**

## **New IRIS Security Features**

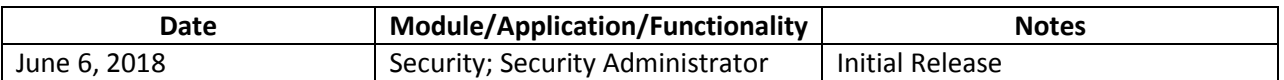

With the implementation of IRIS Release 5.14 on June 6, new functionality will be introduced to the IRIS security application. The new concept of Roles, improvements to permission descriptions, new and improved reports, and many other enhancements will change the overall Security Administrator (SA) experience. This is Information Security best practice and allows a more effective and flexible way to manage user access. Also, this is in line with Ministry of ER's compliance with principle of least privilege – meaning user is given just enough access so they can do what they need to do. This document is intended to provide the user a high level overview of some of the key features that have been introduced. Complete details of the new functionality will be available on the online Help System for the Integrated Resources Information System (IRIS), IRIS Help – [Security Administration](http://resourcecentral/support/lrn/IRISHelp/PROD/default.htm#cshid=POR005) module.

#### **About Roles**

Roles are a new function introduced in the 5.14 IRIS Release to make the SA role easier. Roles are optional; if an organization decides not to use Roles, permission sets may continue to be managed individually.

A Role is simply a collection of permission sets that can be assigned to multiple users. Roles have not been pre-determined for IRIS; each Business Associate can define their own roles, as appropriate for their organization. For example, roles might be created for Billing, Production Accounting, Well Licensing, Consultant, etc. A large BA may need more roles than a smaller BA. A user can be granted multiple roles; they can also be granted a combination of Roles and individual Permission Sets.

#### **Overview of New Role Process**

a. When a user with SA access logs in, they will see the menu bar with two options, From 'Security', select 'Organization Management'.

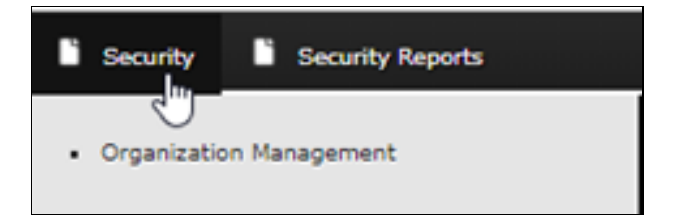

b. Select 'Roles', 'Create Internal Roles' to create a role for each of the logical groups.

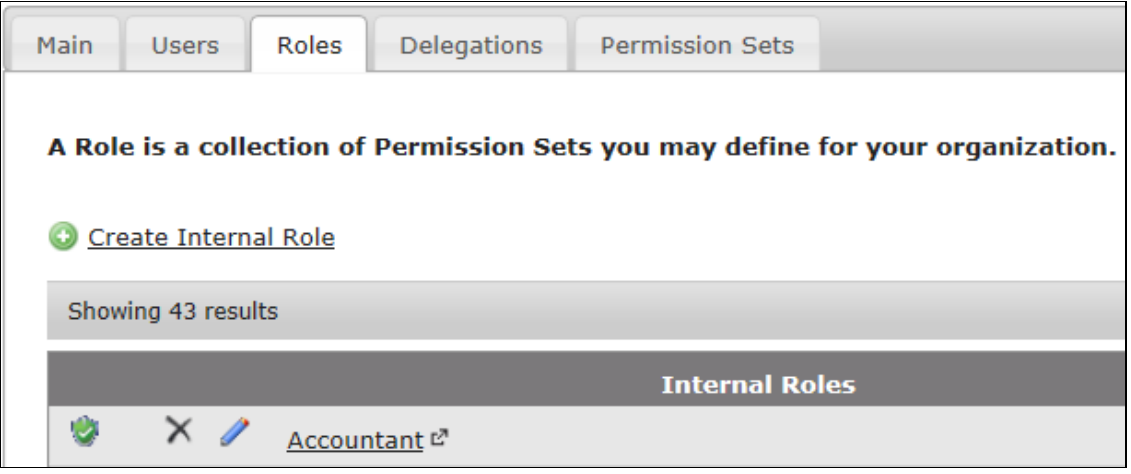

c. Complete the Name and Description fields to describe what the role will enable. Assign the Permission Sets and Assigned Users to the role. These assignments can be done from the Roles Tab, by using the Edit icon  $\bullet$  to choose the permission sets and/or users.

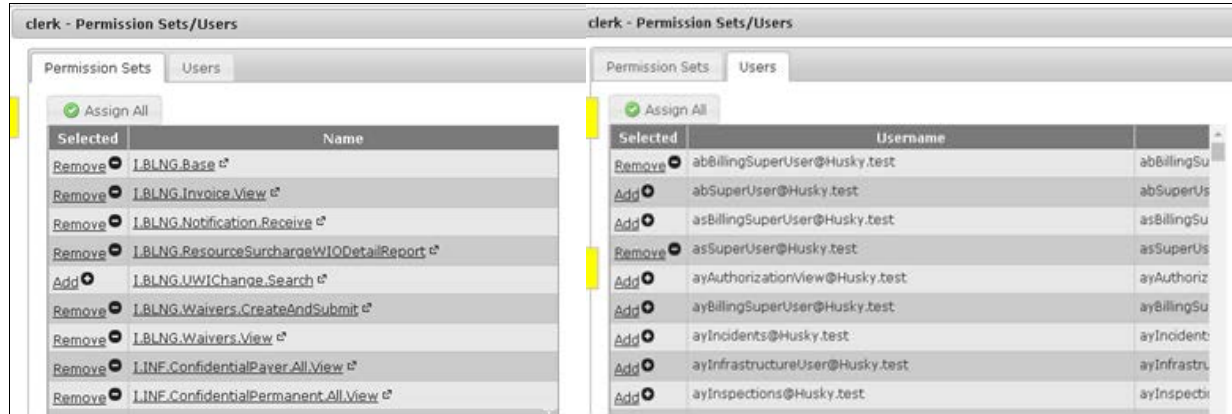

#### **About Users and Roles**

Roles can also be assigned from the Users tab, by using the Action icon  $\mathbb{R}^n$  from the selected user.

#### **Overview**

a. Click 'Edit Internal Roles Assigned to this User' from the Roles tab.

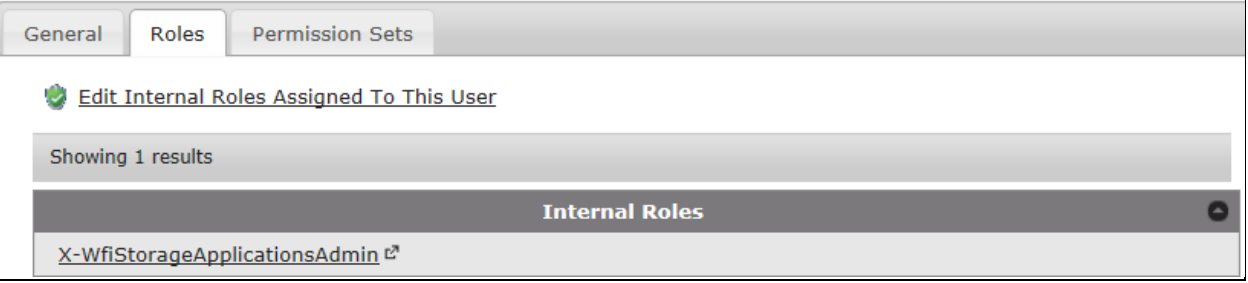

b. You then Add or Remove roles for that user.

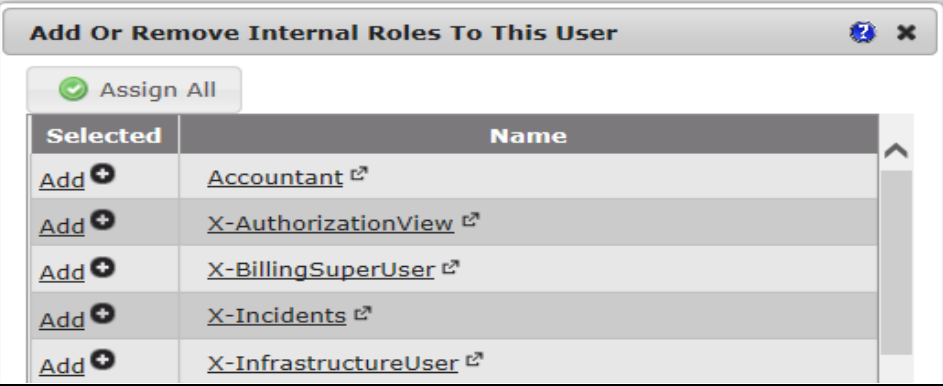

If that user needed a combination of roles plus a few individual permission sets, individual permission sets could be selected from their Permission Sets tab. Any permission sets that the user already has as a result of a role will show 'In Role', with the role indicated on the right.

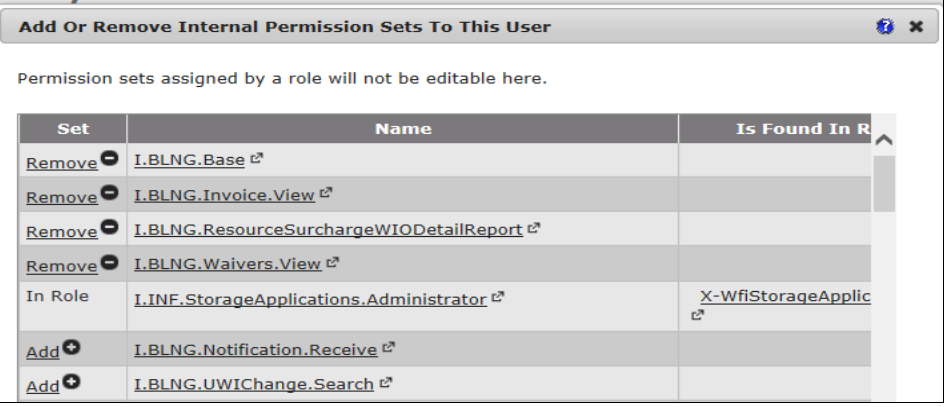

#### **Please Note:**

In the new IRIS Security screens, there are no more check boxes for assigning permission sets or users or roles. The word in the 'Selected' column indicates whether an item is assigned or not:

 'Remove' indicates it is assigned. These sort to the top when the window is opened again. 'Add' indicates it is not assigned.

'From Role' indicates it is assigned via a role.

Assignment happens IMMEDIATELY, so there is no SAVE button. If you click 'Add', the user will have that permission the next time they sign on.

#### **About Delegation of Roles**

Roles can also be created from Delegated Permissions received from another Business Associate. The right side of the Roles Screen will show Delegated Roles.

#### **Overview**

a. Click 'Create Delegation Role' from the Roles tab.

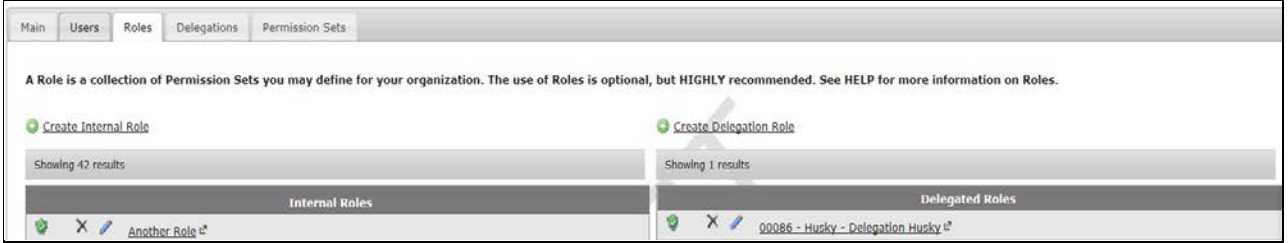

b. Complete the Name and Description fields to describe the role, click Save.

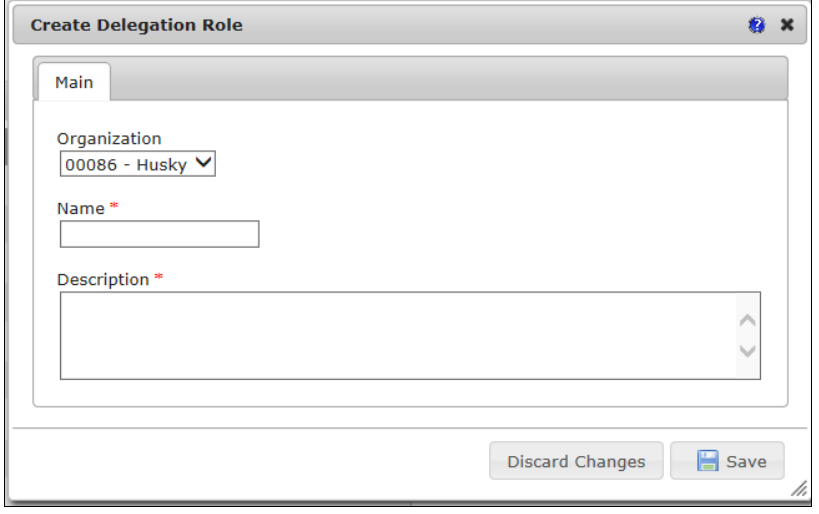

#### **Please Note:**

The right side of the Roles tab shows Roles created from Delegations received from other organizations. If your BA does not have any delegations from other BAs, this side of the screen will show no delegated roles assigned. Delegated roles must be specific for each organization.

To see Delegations initiated by the organization, see the Delegations Tab.

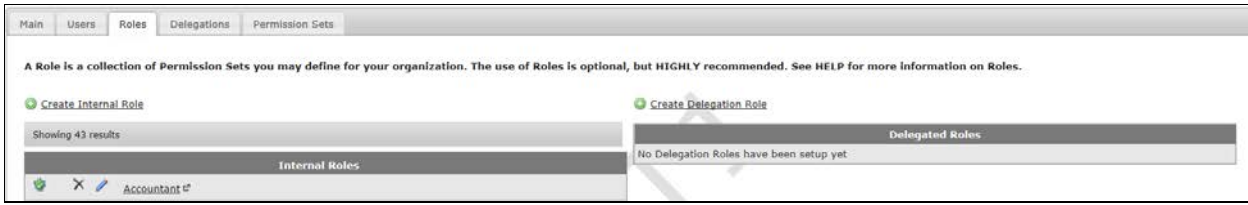

#### **About Modifying Delegated Role Permission Sets and User (Received Delegations**

Permission set or users may be added or removed from the Delegated Role. The Permission sets and Users that have been assigned should sort to the top, and are indicated with the word 'Remove' in the Selected column. Those not assigned show 'Add'.

#### **Overview**

a. Click the Edit is icon next to the Delegated Role to be changed.

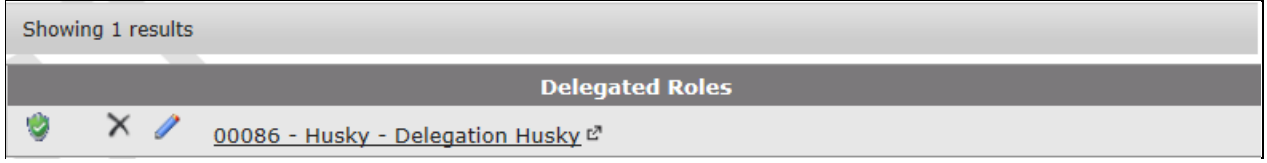

b. Click 'Add' to add the permission set to the role **AND/OR** Click 'Add' to add a role to the user .

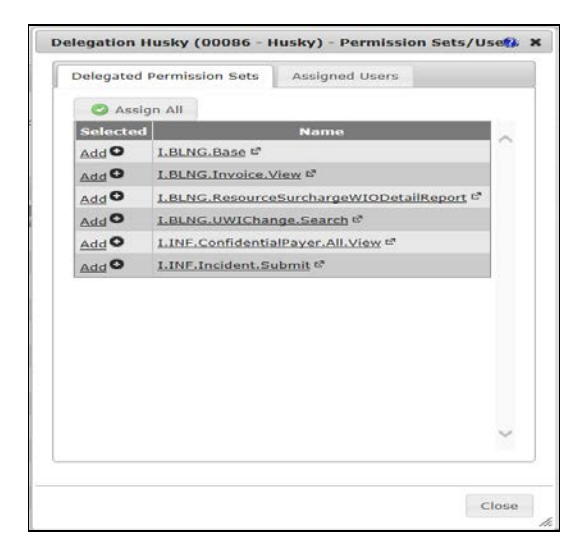

#### **About User Cloning permissions**

Rather than creating identical permissions for multiple users, the Security Administrator may now clone a user's permissions (both internal and delegated roles, and both internal and delegated directly assigned permissions).

#### **Please Note:**

- To clone **to a New User**, the user must first be created. From the User General screen, select **Clone A User's Permissions.**
- To clone **to an existing user who had permissions**, all their original permissions will be wiped out and replaced with the permissions from the clone source.
- This screen will NOT clone an SA setting that is done by simply editing the user, and checking the appropriate box. If a SA account is cloned to an existing user, all IRIS permissions of the existing user will be removed. If the intention is to give a user both IRIS permissions and SA rights, they will need to have 2 accounts.

#### **Overview**

a) Click Clone A User's Permissions

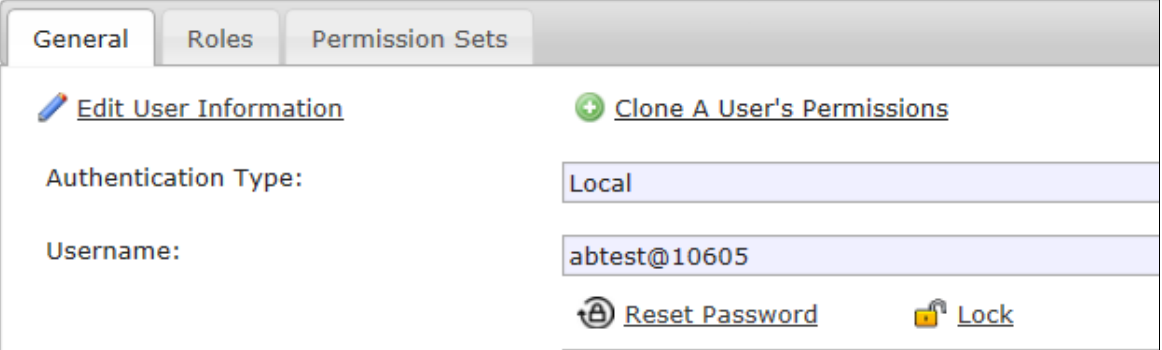

b) Select user to Copy

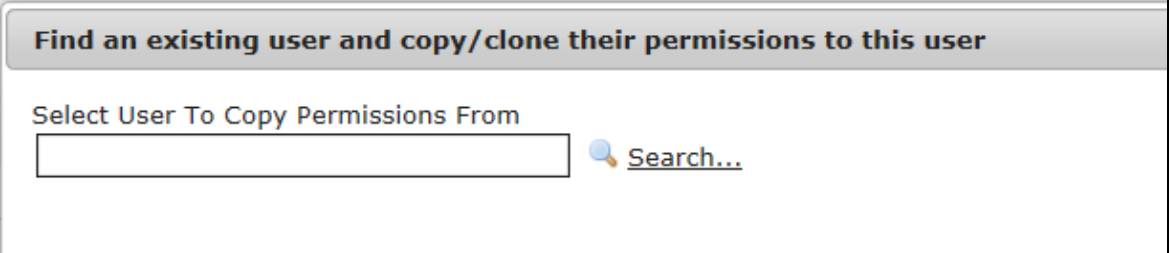

c) This pop-up displays the permissions that will replace the edited user's current permissions.

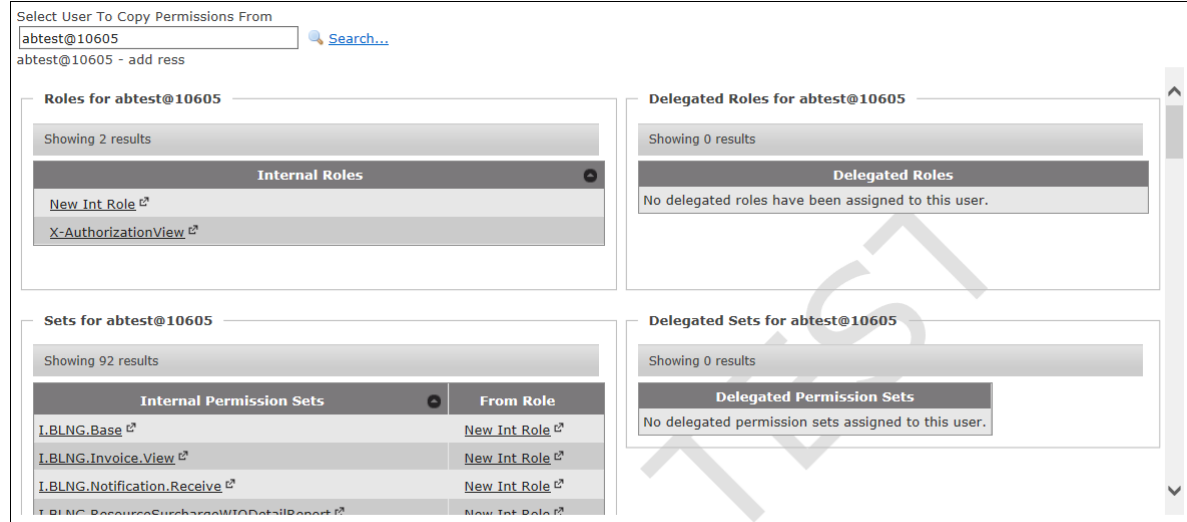

#### **About Reset Password**

SAs now have the ability to reset passwords for other users.

#### **Overview**

Password can be reset by clicking the Action icon **FR** from the selected user.

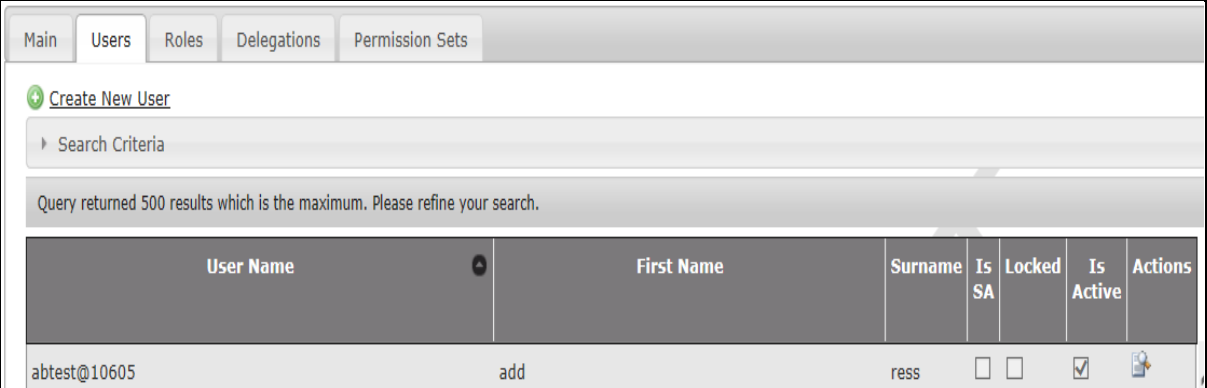

a) Click Reset Password from the General tab.

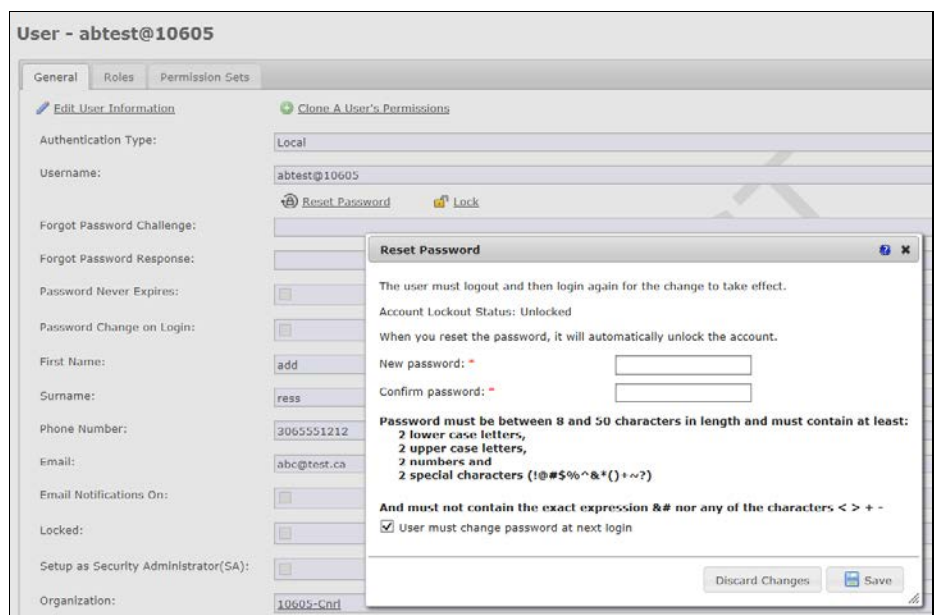

b) Complete New Password and Confirm Password. The user must logout and then login for the change to take effect.

**Please note:** Resetting a password will automatically unlock the user account.

### **Questions?**

For more information on:

• Accessing IRIS, or the new IRIS security application functionality implemented in IRIS Release 5.14 on June 6, please call our service desk at 1-844-213-1030 or email er. support@gov.sk.ca.